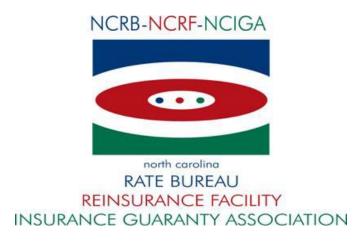

## Portal

System User's Guide (External)

Version Issue: Version 1.9 Last Update: 06/15/2022

#### **Table of Contents**

#### <u>Page</u>

| About This Guide                                                      | 3  |
|-----------------------------------------------------------------------|----|
| NCRB, NCRF and NCIGA Information Center                               | 3  |
| Browser Specifications                                                | 4  |
| Cookies                                                               | 4  |
| Spawning New Windows                                                  | 4  |
| Pop-up Blockers                                                       | 5  |
| System Timeout                                                        | 6  |
| View the NCRB, NCRF and NCIGA Home Page                               | 7  |
| Who is your Master Web Administrator (MWA) or Web Administrator (WA)? | 8  |
| Request a New Logon ID                                                | 8  |
| Log in to the Portal                                                  | 9  |
| Log off of the Portal                                                 |    |
| Obtain a Forgotten Password                                           | 11 |
| Change Your Password                                                  |    |
| Change Your Logon ID                                                  |    |
| Launching an Application                                              |    |
| Request Access to an Application                                      | 15 |
|                                                                       |    |

## **General Information**

The North Carolina Rate Bureau (NCRB), the North Carolina Reinsurance Facility (NCRF) and the North Carolina Insurance Guaranty Association (NCIGA) have implemented a web security portal, hereinafter referred to as the Portal, by which all users must enter a user id and password to access secured applications and data. The Portal is a self-service tool that allows users to submit a request for a new account, to change a password and to request a forgotten password.

Administrators will have access to a Web Administration application that will allow them to maintain user demographic information, administer security for applications and data and execute system reports. Users will not be able to access an application on the Portal unless they have been granted access by an administrator using the Web Administration application.

## About This Guide

This User's Guide contains features, functions, and step-by-step instructions on how to use the Portal application. This User's Guide will enable you to:

- Request a New Web Account
- Login to the Portal
- Change your Password
- Request a Forgotten Password
- Request Access and Launch an Application

NOTE: See the Web Security User Guide – External Admin.doc for instructions on how to use the Web Administration application.

## NCRB, NCRF and NCIGA Information Center

If at any time during these procedures you need assistance, you may contact the NCRB, NCRF and NCIGA Information Center at:

 Phone:
 919-582-1056

 Fax:
 919-783-7467

 E-mail:
 support@ncrb.org

## **Browser Specifications**

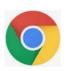

A browser is a program that allows you to access pages on the World Wide Web. The Portal and Web Administration applications have been tested and certified working for the Chrome browser. Other browser such as IE11, Firefox, Opera, Netscape and MS EDGE are not supported at this time.

You can download the latest version of Chrome free of charge at

https://www.google.com/chrome/

#### Cookies

A cookie is a text-only string that gets entered into the memory of your browser. If the lifetime of this value is set to be longer than the time you spend at a site, this string is saved for future reference.

A **standard cookie** is written to the user's hard drive and is used to remember the user the next time the user visits the site. A **session cookie** resides in the web browser's memory and only retains information until all user browsers are closed and the session is thus ended.

The NCRB Web site uses **session** cookies. The NCRB Web site does not write any data to the user's hard drive. The exception to this is if a user selects to download a file from one of the applications.

#### Spawning New Windows

Some pages on the NCRB Web site spawn a window (open a new browser window) when they are accessed. For example, when you view a report, you are spawning a new window. Remember to close the new window whenever you want to exit it and return to where you were in the NCRB Web site.

## **Pop-up Blockers**

If you have a pop-up blocker installed, you will need to allow pop-ups from the Portal. If you do not have a pop-up blocker installed, you can skip to the next section.

By default, Google Chrome blocks pop-ups from automatically showing up on your screen. When a popup is blocked, the address bar will be marked Pop-up blocked  $\Box$ . You can also decide to allow pop-ups. To allow pop-ups from the Portal using Chrome, follow these steps:

- **Step 1.** On your computer, open Chrome  $\mathbf{9}$ .
- *Step 2.* Go to the page in the Portal where pop-ups are blocked.
- Step 3. Click the link for the *webportal.ncrb.org* pop-up you want to see.
- *Step 4.* To always see pop-ups for the Portal site, select **Always allow pop-ups and redirects from** *[webportal.ncrb.org]* and then **Done**.

Alternatively, you can allow pop-ups from the Portal using Chrome by following these steps:

- Step 1. On your computer, open Chrome 📀 .
- *Step 2.* At the top right, click <sup>\*</sup> and then **Settings**.
- Step 3. Click Privacy and security and then Site Settings.
- Step 4. Click Pop-ups and redirects.
- Step 5. Under "Allowed to send pop-ups and use redirects," click Add.
- *Step 6.* Enter the Portal site's web address, *webportal.ncrb.org* and then click **Add**.

## System Timeout

The System times out after it has been inactive for sixty minutes or more. The following message displays, informing you to re-log into the System.

#### Figure 1-4: Session Expired Page

| NCRB-NCRF-NCIGA                                                                         | NCRB • NCRF                                                                                                    | • NCIGA                                     |
|-----------------------------------------------------------------------------------------|----------------------------------------------------------------------------------------------------|---------------------------------------------|
| north ceroline<br>RATE BUREAU<br>REINSURANCE FACILITY<br>INSURANCE GUARANTY ASSOCIATION | Error : Session has expired.                                                                                                  | Session<br>Expired<br>Message               |
| //24/2010                                                                               | Logon                                                                                                    |                                             |
| APP                                                                                     | Web Applications can only be accessed by authorized personne<br>reports or functions can be accessed. Users of the system mus |                                             |
|                                                                                         | Need a Logon Account?                                                                                                    |                                             |
| CA                                                                                      | Click New Account Instructions if you need a new account set                                                                  | up for accessing web applications.          |
| TIC                                                                                     | Already have a Logon Account?                                                                                                 |                                             |
| APPLICATION PORTAI                                                                      | Enter your <b>Logon ID</b> and <b>Password</b> below and click <b>Logon</b> t required.                                       | o continue. The * indicates fields that are |
| Ř                                                                                       | Enter Logon Information                                                                                                    |                                             |
| AL                                                                                      | Logon ID*                                                                                                    |                                             |
|                                                                                         | Password*                                                                                                    |                                             |
|                                                                                         | Logon                                                                                                    |                                             |

Click here to request a new Password.

2910 Sumner Boulevard, Raleigh, NC 27816 Phone: (919) 783-9790 www.ncrb.org © Copyright 2018, North Carolina Rate Bureau, North Carolina Reinsurance Facility, North Carolina Guaranty Association <u>Privacy Statement|Terms of Use</u>

#### Accessing and Using the Portal

This module contains information and procedures on accessing the Portal and using the Portal features.

#### View the NCRB, NCRF and NCIGA Home Page

The NCRB, NCRF and NCIGA home page is a public Web site page that allows users to view general information. To access the home page, use the following procedure:

*Step 1.* Type the following URL into your browser's address bar: <u>www.ncrb.org</u> and press the **ENTER** key.

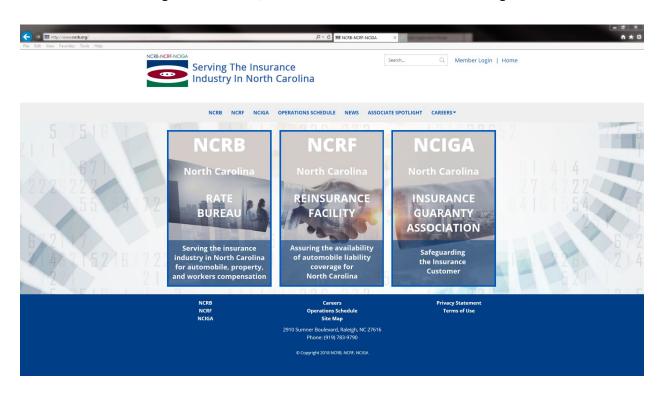

Figure 1-5: NCRB, NCRF and NCIGA Web Site Home Page

# Who is your Master Web Administrator (MWA) or Web Administrator (WA)?

The Web Administration application provides the NCRB, NCRF and NCIGA the ability to delegate user administration to its member companies, agencies, premium finance companies and vendors. These delegated administrators are referred to as the Master Web Administrator (MWA) for a company. One MWA will be set up for each company, agency, premium finance company or vendor that would like to conduct business with the NCRB, NCRF and/or NCIGA. Once a MWA account has been created, the MWA will have the ability to maintain user accounts and security access.

If you do not know if your company has a Master Web Administrator or a Web Administrator, contact the NCRB, NCRF and NCIGA Information Center for assistance.

## Request a New Logon ID

In order for you to log into the Portal, you must have an active user id and password. A company's MWA is responsible for creating and disabling user accounts for their company. The **Web Administrator Web Account Registration Form** provides the ability for a company to request creation of a MWA account.

If you do not have a MWA already set up for your company, follow these procedures:

- *Step 1.* Click the **NCRB** menu on the NCRB, NCRF, NCIGA Home page. You are navigated to the NCRB home page.
- Step 2. On the right hand side of the page in the Member Services area, click the New Account Signup Instructions hyperlink. Read through the contents and click the Web Admin Application hyperlink for either Insurance Agents, Agencies and Premium Finance Companies or Member Insurance Companies based upon your company type. The Web Administrator Web Account Registration page is displayed.
- **Step3.** Complete the online registration form, filling in the required information, and click Submit. Once the MWA account is created, the MWA will receive an e-mail notification indicating that the account is activated.

#### Log in to the Portal

The Portal will provide access to all of the secured applications and data on the NCRB, NCRF and NCIGA Web site. To log in to the Portal, use the following procedure. (You must use the valid user name and password that were provided to you.)

*Step 1.* In the Member Services section of the NCRB website, , click the Login hyperlink. The **PORTAL LOGON** page displays.

#### Figure 1-8: Portal Logon page

| NCRB-NCRF-NCIGA    | NCRB • NCRF • NCIGA                                                                                                    |
|--------------------|----------------------------------------------------------------------------------------------------|
| 7/24/2018          | Logon<br>Web Applications can only be accessed by authorized personnel. Access requires a secure logon before any                                                                                                    |
| APPLICATION PORTAL | reports or functions can be accessed. Users of the system must first be authorized.  Need a Logon Account?  Click New Account Instructions if you need a new account setup for accessing web applications.  Already have a Logon Account?  Enter your Logon ID and Password below and click Logon to continue. The * indicates fields that are required.  Enter Logon Information  Logon ID*  Password*  Logon |
|                    | Forgot Your Password?<br>Click <u>here</u> to request a new Password.                                                                                                    |

2010 Sumner Boulevard, Raleigh, NC 27616 Phone: (010) 783-0700 www.ncrb.org © Copyright 2018, North Carolina Rate Bureau, North Carolina Reinsurance Facility, North Carolina Guaranty Association <u>Privacy Statement</u>Terms of Use

*Step 2.* Enter your Logon ID and password. Click the **LOGON** button. The **PORTAL HOME** page displays.

**Note**: If you enter an incorrect user name or password, the system will return an error message to inform you of the invalid data. Re-enter your user name and password correctly, and click the **SUBMIT** button to enter the system.

## Log off of the Portal

To log off from the Portal, click the **LOGOFF** menu item in the Portal.

Note: You may also log off of the system by closing your browser window.

Figure 1-9: Portal Home Menu List

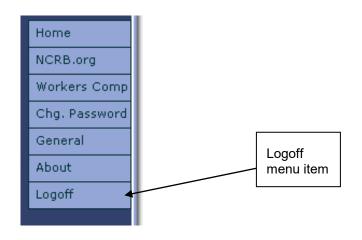

#### **Obtain a Forgotten Password**

If you have forgotten your password, you can request a new password by entering your Logon ID and Email address. To obtain a new password to gain entry into the Portal, use the following procedures:

*Step 1.* On the **PORTAL LOGIN** page, click the link in the Forgot Your Password section of the page. The **FORGOT YOUR PASSWORD** page displays.

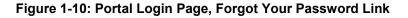

| NCRB-NCRF-NCIGA                 | NCRB • NCRF • NCIGA                                                                                                    |
|---------------------------------|----------------------------------------------------------------------------------------------------|
| 7/24/2018<br>APPLICATION PORTAL | Logon         Web Applications can only be accessed by authorized personnel. Access requires a secure logon before any reports or functions can be accessed. Users of the system must first be authorized.         Need a Logon Account?         Click New Account Instructions if you need a new account setup for accessing web applications.         Already have a Logon Account?         Enter your Logon ID and Password below and click Logon to continue. The * indicates fields that are required.         Enter Logon Information         Logon         Password*         Forgot Your Password? |

Click here to request a new Password.

2910 Sumner Boulevard, Raleigh, NC 27616 Phone: (919) 783-9790 www.ncrb.org © Copyright 2018, North Carolina Rate Bureau, North Carolina Reinsurance Facility, North Carolina Guaranty Association <u>Privacy Statement</u>]Terms of Use

#### Step 2. Enter your Email Address and Logon ID.

*Step 3.* Click the **REQUEST** button. An e-mail containing your new password will be sent to your e-mail address.

#### Figure 1-11: Forgot Your Password Page

| NCRB-NCRF-NCIGA     | NCRB • NCRF • NCIGA                                                                                                    |
|---------------------|----------------------------------------------------------------------------------------------------|
| 7/24/2018<br>APPLIC | Forgot Your Password<br>If you have forgotten your current Password, the system will generate a temporary Password and send it to<br>the email address associated with your Logon ID. Once you get your new automatically-generated Password,<br>you can logon and then will be required to change the temporary Password to a new permanent Password.<br>Enter your <b>Email Address</b> and <b>Logon ID</b> below and click <b>Request</b> to request a new Password, or <b>Cancel</b> to<br>exit without requesting a Password. The * indicates fields that are required. |
| APPLICATION PORTAL  | Enter Identifying Information Email Address* Logon ID* Request Cancel 2010 Summer Boulevard, Raleigh, NC 27616 Phone: (919) 783-9790 www.ncrb.org                                                                                                    |

ina Rate Bureau, North Carolina Reinsurance Facility, N <u>Privacy Statement|Terms of Use</u>

**Note:** Your password is stored encrypted and the system is unable to e-mail your original password. As a result, a new password is created during this process. Log into the Portal with the password that is contained in the e-mail you receive. You will be required to change your password when you log on with the new password.

**Note:** If you have forgotten **both** your Logon ID and your password, you must contact your MWA. Your MWA has the ability to re-set your password. If you are the MWA and have forgotten your Logon ID and your password, contact the NCRB, NCRF and NCIGA Information Center.

*Step 3a.* Click the **BACK** button to return to the Portal home page.

## Change Your Password

There are numerous reasons why you may need to change your password to enter the Portal. Here are several examples of situations that require a password change:

- Personnel changes
- Someone else has obtained access to your password
- You were forced to change a similar password on a different site and you would like to keep them in sync.

To change your password, follow these procedures:

*Step 1.* On the **PORTAL HOME** page, click the **CHG. PASSWORD** menu item. The **CHANGE PASSWORD** page displays.

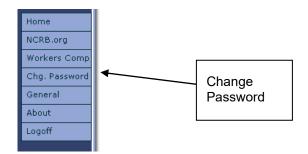

#### Figure 1-12: Portal Home Page Menu Items

*Step 2.* Enter your new password in the **NEW PASSWORD** and **VERIFY PASSWORD** text boxes and click **SAVE**. Your password is changed and you are redirected back to the **PORTAL HOME** page. You will be required to use the new password the next time that you log onto the Portal.

VERSION 1.9

Figure 1-13: Change Password page

| REI | CRB-NCRF-NCIGA        | NCRB • NCRF • NCIGA                                                                                                    |
|-----|-----------------------|----------------------------------------------------------------------------------------------------|
|     | TEST MWA<br>7/24/2018 | Change Password<br>Use this facility to change your logon password. Read the Password Polic<br>meets the requirements for security, then enter your new Password, and Policy lagain in the                                                                                                    |
| AP  | Home                  | meets the requirements for security, then enter your new Password, and Policy again in the provided fields. Click Save to save your new Password or Cancel to quit Guidelines ge. *                                                                                                    |
|     | NCRB.org              | Password Policy                                                                                                    |
|     | Chg. Password         | Your password must be a minimum of 8 characters in length.                                                                                                    |
|     | General               | <ul> <li>Passwords must contain at least 3 of the 4 following categories: Upper case characters, lower case characters, numeric characters, special characters.</li> <li>Passwords are case sensitive. "Pswd1234" is not the same as "PSWD1234".</li> <li>Previously used passwords cannot be re-used.</li> <li>New Password Entry</li> </ul> |
|     | Help                  |                                                                                                    |
|     | Logoff                |                                                                                                    |
| 7T  |                       | Old Password *                                                                                                    |
| F   |                       | New Password *                                                                                                    |
|     |                       | Verify Password *                                                                                                    |
|     |                       | Save Back<br>2910 Sumner Boulevard, Raleigh, NC 27816 Phone: (919) 783-9790 www.norb.org<br>© Convrict 2018. North Carolina Rate Burgeau, North Carolina Reinsurance Facility, North Carolina Guaranty Association                                                                                                    |

Privacy Statement/Terms of Use

**Note:** If you entered a password that does not fulfill the NCRB, NCRF and NCIGA's Password Policies, you will receive a message indicating that your password does not comply. Enter a different password using the instructions in the Password Policy section as a guide.

*Step 2a.* Click the **BACK** button. Your password is not changed and you are re-directed back to the **PORTAL HOME** page.

## Change Your Logon ID

There are only two reasons why a user should request a change to their Logon ID:

- the user's logon id was created incorrectly
- the user has changed their name and the logon id should reflect their name change

Only administrators of the system can change your Logon ID. Your MWA has the ability to correct the logon id if the account was created within the last 24 hours. If the account was created more than 24 hours in the past, then your MWA must contact the NCRB, NCRF and NCIGA Information Center to have the Logon ID changed.

## Launching an Application

The Portal is the common place from which all secured applications are accessed on the NCRB, NCRF and NCIGA Web site. You will only see applications you have been authorized to access. All of the applications are categorized based upon the business unit that the application represents. To launch an application, follow these procedures:

*Step 1.* Click the **BUSINESS UNIT** menu item on the left hand navigation menu that pertains to the application that you would like to use. For non-specific business unit applications, click the **GENERAL** menu item.

#### Figure 1-14: Portal Menu Items

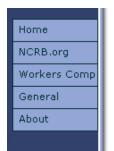

**Step 2.** Click the **APPLICATION NAME** menu item that appears to the right of the Business Unit menu item. The application page displays.

#### Figure 1-15: Portal Application Name Menu Items

| Home         | 1                             |
|--------------|-------------------------------|
| NCRB.org     | ]                             |
| Workers Comp | ManageAR                      |
| General      | Experience Mod Lookup         |
| About        | Depop Report                  |
|              | AR Application Status Lookup  |
|              | Carriers Loss Cost Multiplier |
|              |                               |

#### **Request Access to an Application**

If you know of an application that exists on the NCRB, NCRF and NCIGA web site, but you do not see it in your list of applications on the Portal, then your Logon ID does not have access to the application. To request access, you must contact your MWA or WA.